Entregar una tarea en Microsoft Teams **Trabaja en equipo remotamente**

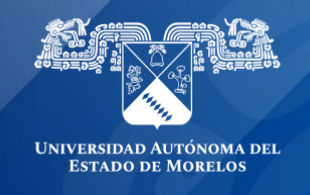

## **Entrega una tarea en Microsoft Teams.**

Para entregar una tarea, selecciona la pestaña de **Tareas**. Según el estado de la tarea, puedes entregar el trabajo a tiempo o con retraso, o bien puedes enviar un trabajo revisado por tu profesor y devuelto para correccion.

1. Dirigete al canal General de cualquier clase en el que estés asignado y, después, selecciona Tareas. También puede usar la barra de búsqueda para buscar una tarea por palabra clave.

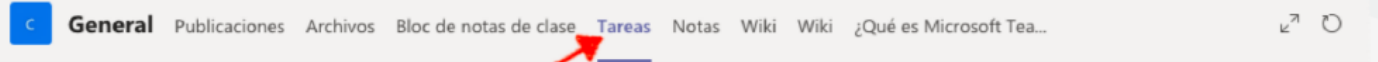

2. Las próximas tareas se mostrarán en el orden en que estén pendientes, iniciando con el filtro de **Asignado** y posteriormente las tareas ya relizadas en **Completado.**

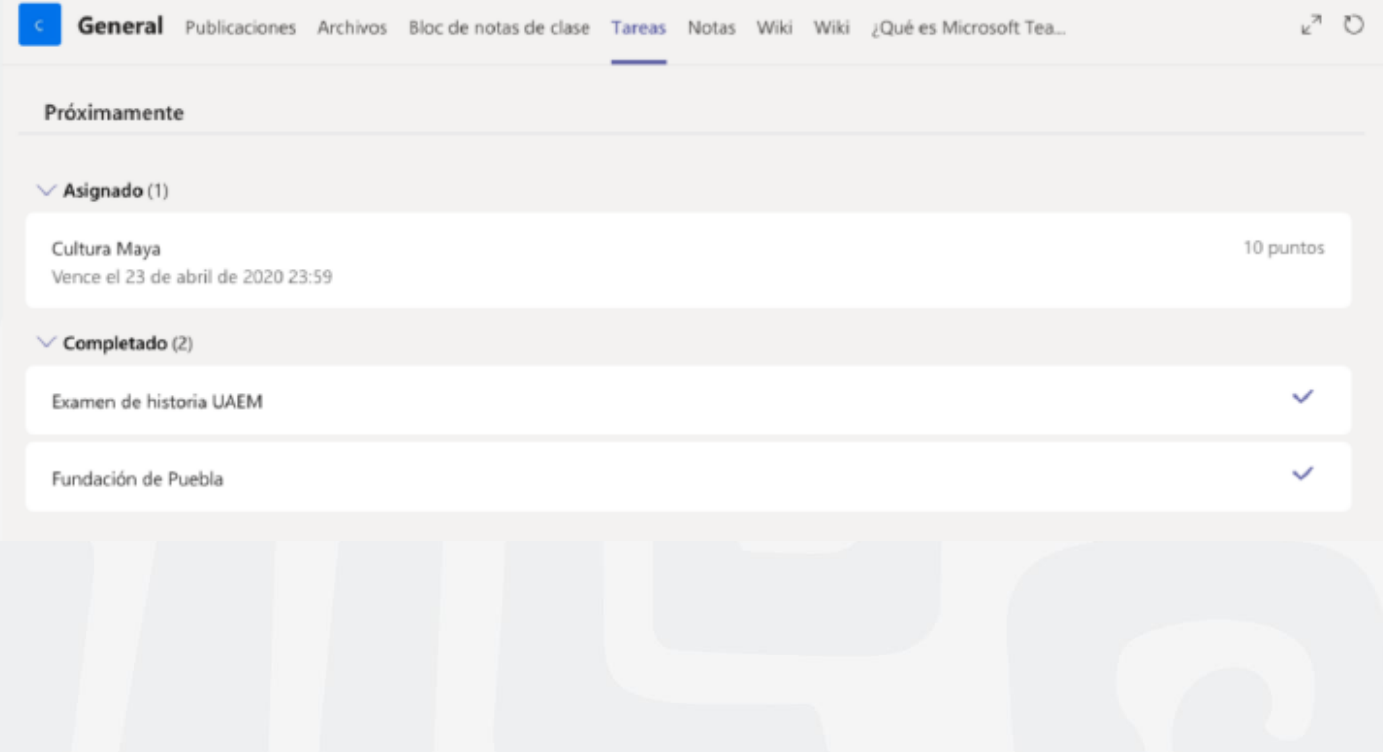

3. Selecciona una tarea para abrirla y ver los detalles de la tarea.

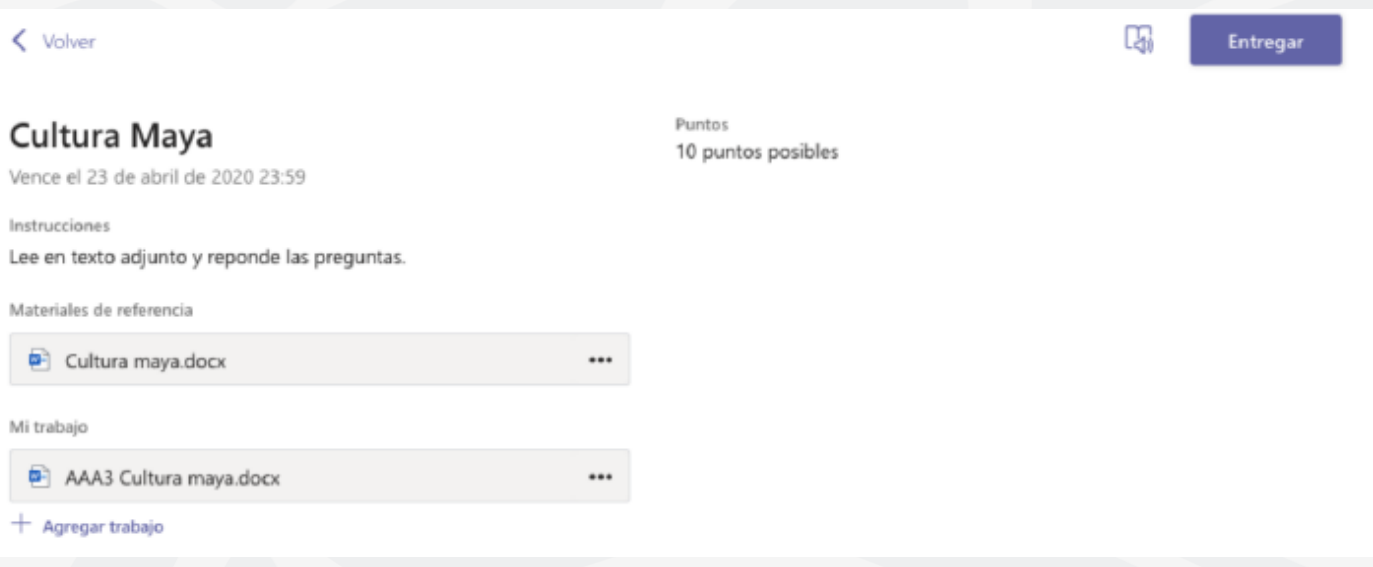

4. Si el profesor especificó un documento que debes entregar o quieres adjuntar otros archivos a esta tarea, selecciona al final del espacio en **Mi trabajo + Agregar trabajo** y carga el archivo desde la nube, crear un archivo nuevo, desde un vínculo, desde otro canal de Teams o desde tu equipo.

**Nota:** Puedes adjuntar un archivo de hasta 50 MB de tamaño

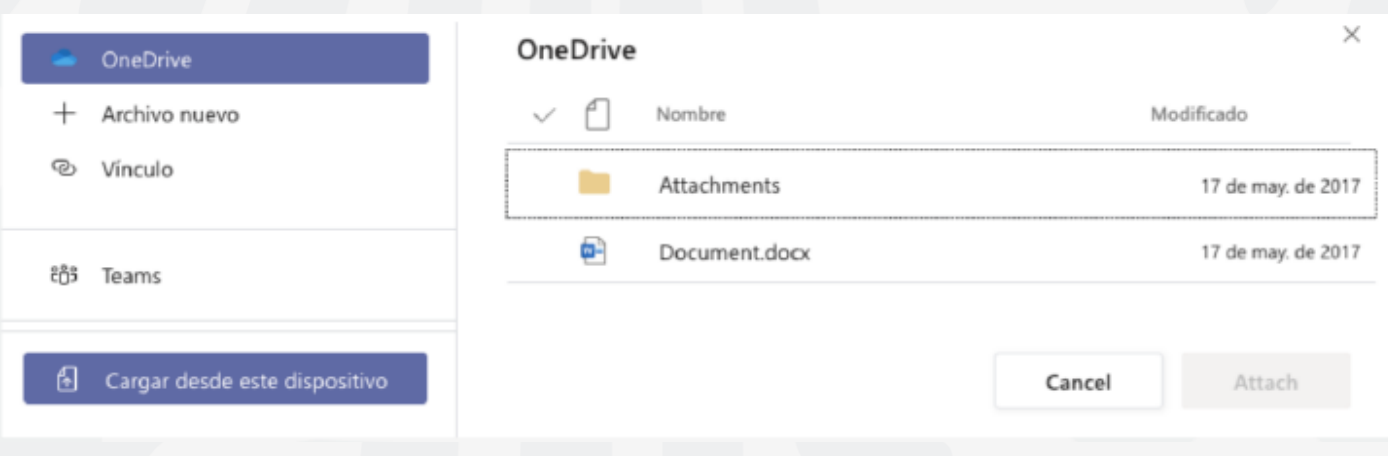

**Sugerencia:** Trabaja en los archivos de Office asociados a esta tarea directamente desde aquí; no es necesario que salga de la aplicación. Los archivos antiguos con extensiones de archivo doc, xls. y ppt. solo se pueden editar en las versiones de escritorio de las aplicaciones. Puede copiar contenido a un nuevo archivo creado en Teams para que vuelvan a ser editables.

- 5. Dependiendo de la Fecha de vencimiento, cambiará el botón de Entregar según el estado de tu tarea.
- **Entregar** para hacer entrega de una tarea antes de la fecha límite.

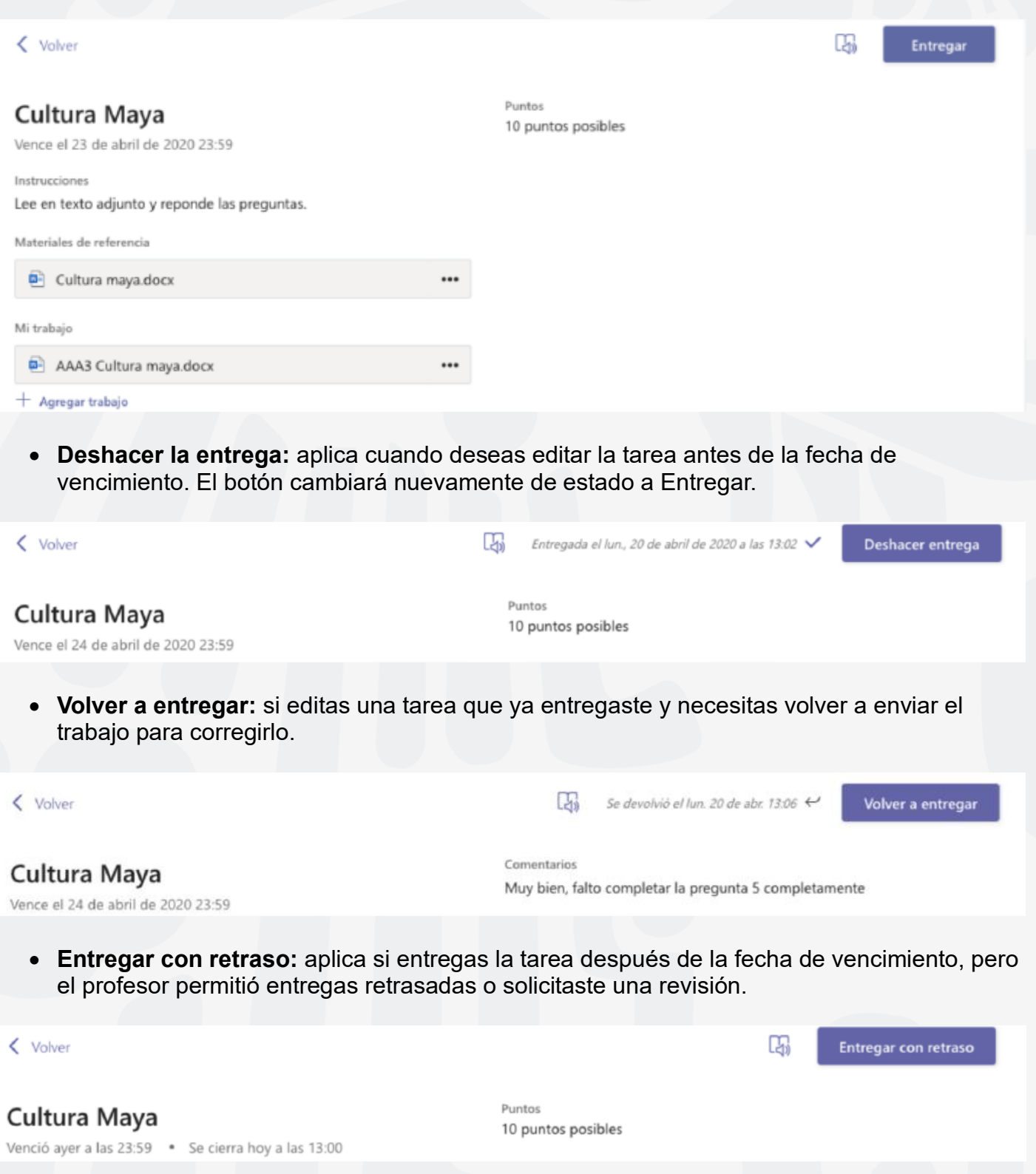

• **No entregada:** aplica cuando venció la fecha de vencimiento de la tarea y el profesor ya no acepta entregas. No podrás entregar tus tareas.

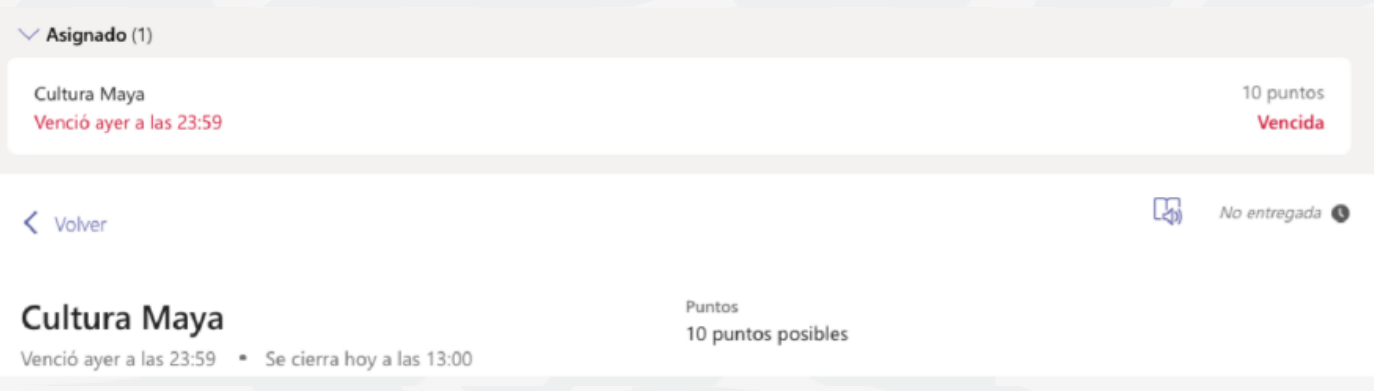

**Con los pasos descritos podrás entregar tus tareas en tiempo dentro de Microsoft Teams**

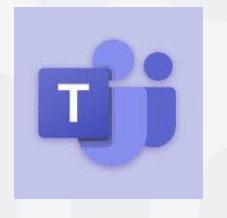

Para cualquier duda, puedes enviar un correo electrónico a la Dirección de Sistemas Académicos. dsa@uaem.mx o al (777) 329-79-00 ext. 2024

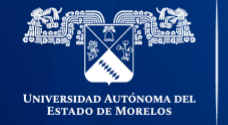

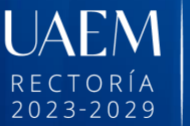

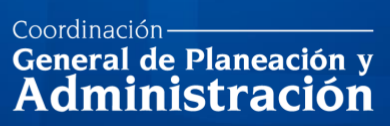

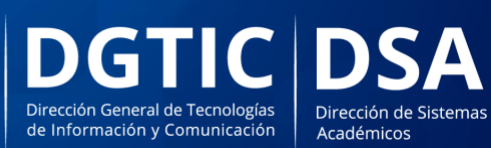

© 2024 · Dirección de Sistemas de Información de la Universidad Autónoma del Estado de Morelos · uaem.mx